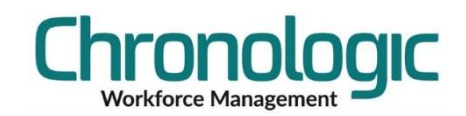

# <span id="page-0-0"></span>Chronologic Client install procedure

# **Contents**

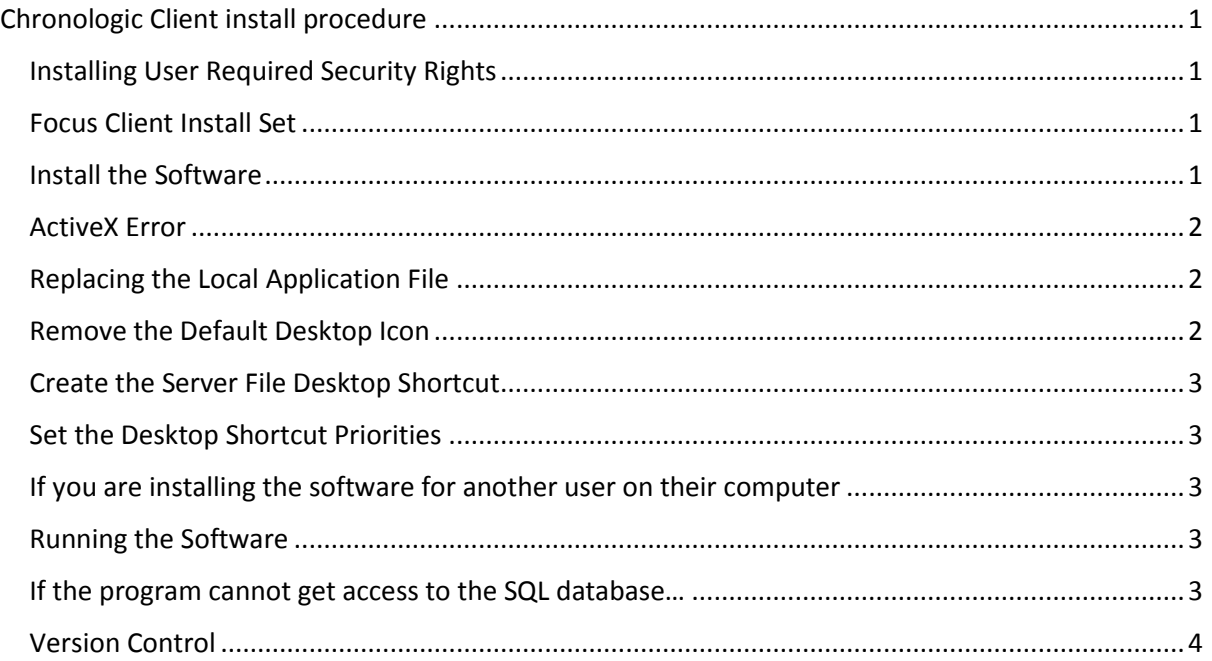

Please follow this procedure for each client installation you require on user computers in your organisation.

# <span id="page-0-1"></span>Installing User Required Security Rights

The person logging into the computer to install the software needs at least **local admin rights** to be able to install software on that computer and **Modify** security access to the **Focus 2** folder on the **server** where the system is installed.

# <span id="page-0-2"></span>Focus Client Install Set

First, share the **Focus 2** folder on the **server** for the client user (and installing user if different) with **Modify** permissions. You can use a Group Policy to make this easier if required.

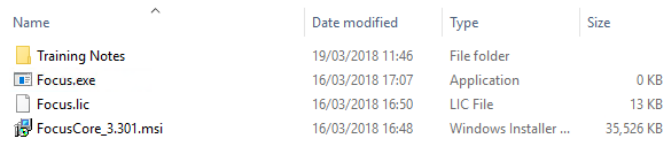

Go to the Client computer and navigate using Windows Explorer to the **\\server\Focus 2\Client Install** folder. 'Server' in the statement above needs to be replaced by your server name.

# <span id="page-0-3"></span>Install the Software

Go to the Focus Client Install Set folder and Run the FOCUSCore\_3.362.msi (or higher)

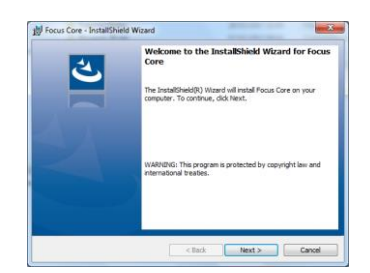

Click Next. You can change the location of the install if required but the defaults are normally fine.

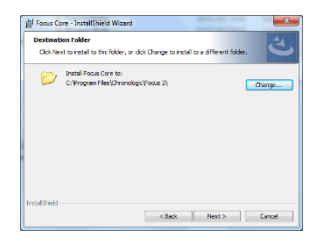

After the installation, the software may start up and attempt to create its databases…

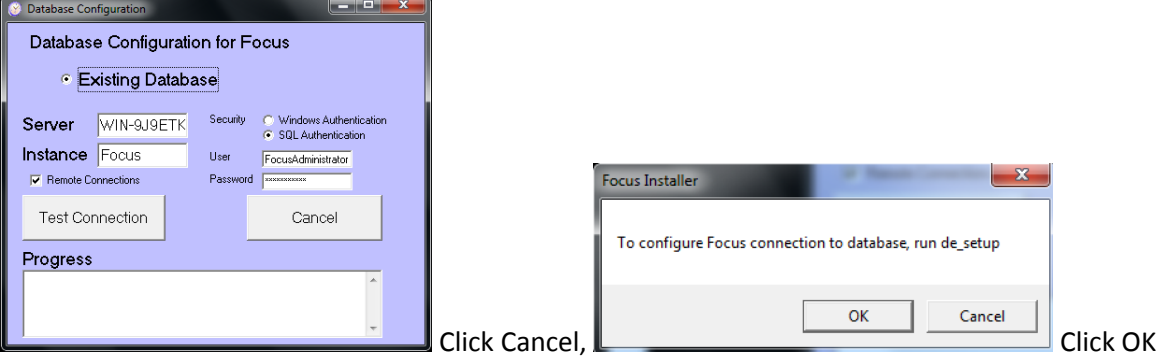

### <span id="page-1-0"></span>ActiveX Error

If you have a 32 bit computer you may get an ActiveX object error.

Press the Windows key on your keyboard and type 'cmd' as shown on the right. Right click on the cmd.exe line and choose 'Run as Administrator'.

Then register an OCX file by copying this command into the resulting screen and pressing enter (assuming the program is installed in the default location. If not then replace **C:\Program Files** below with the correct path).

regsvr32 "C:\Program Files\HRIndustries\Focus 2\Codejock.CommandBars.v9.81.ocx"

#### <span id="page-1-1"></span>Replacing the Local Application File

Navigate to the **local Focus 2** folder that has just been created by Right clicking the new Icon and clicking Open File Location

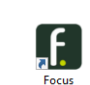

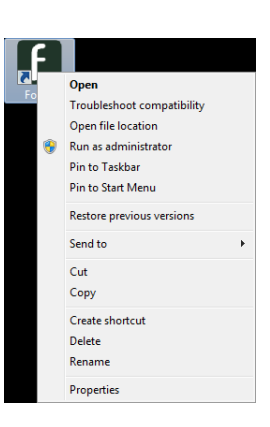

Copy the Focus.exe Application (a 0Kb file) from the **Focus Client Install**

**Set** folder on the server to the local client installation folder opened in the previous step. Choose Replace the file if you are asked. This prevents any old versions of the software running should the client not be able to connect to the server temporarily.

#### <span id="page-1-2"></span>Remove the Default Desktop Icon

Delete the Focus Icon from the **Client Desktop**.

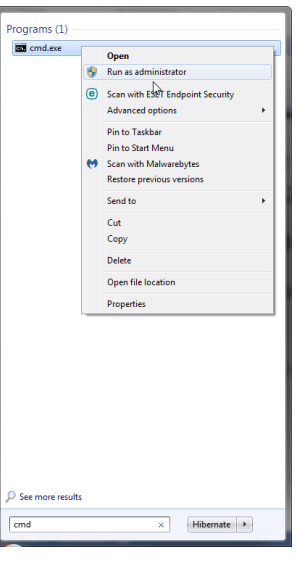

# <span id="page-2-0"></span>Create the Server File Desktop Shortcut

Go to the **Server\Focus 2** folder, one level up from the Focus Client Install Set folder, right click Focus.exe, select Send To, and select Desktop (create shortcut). See NB below as this is the thing that people do wrong the most when installing clients.

**NB: Make sure you use the Server Focus.exe file in the Server Focus 2 folder and not the local one you just copied or one stored in the Focus Client Install Set Folder or sub folders.**

#### <span id="page-2-1"></span>Set the Desktop Shortcut Priorities

Now Right Click the Focus Desktop Icon, and select Properties. You will need the correct rights to be able to do this. Speak to your IT Support if you cannot do this. It will work without this step but will take longer to start.

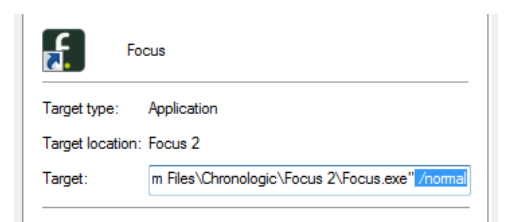

Set a switch to /normal (yes there is a space between the " and the /) and click Apply.

In the General tab, Rename the new Desktop Shortcut to Focus (makes things tidy).

Click Apply.

In the General tab, set the tick box for Read only.

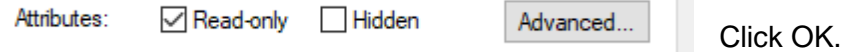

You can create more shortcuts for other users with these switches if required and licenced:

/fire To create a Fire Icon for Fire Report printing.

/PCClocking To create a Focus Login screen for PC Clocking if the license allows.

/watch /disablecomms To display a watch screen only. (This does NOT use up one of your user licences)

T.

# <span id="page-2-2"></span>If you are installing the software for another user on their computer

You may need to copy the shortcut(s) created above to the Public or Users Desktop folder using Windows Explorer if they can't see the Focus shortcut when they log in.

#### <span id="page-2-3"></span>Running the Software

Double click on the Desktop shortcut.

If this is the first client then you may need to enter the connection details for the implementation in this format into the connect box.

192.168.1.1\Focus,1433

Where 192.168.1.1 is the IP address of the server running the SQL database.

You may need to request the IP address from your IT support provider.

#### <span id="page-2-4"></span>If the program cannot get access to the SQL database…

Check port 1433 has been opened in the server firewall (though it may be a different port number, check with IT)*.*

Make sure the Windows user logged in has at least Modify permissions to the Focus 2 folder on the server.

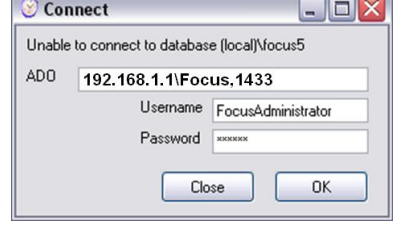

## <span id="page-3-0"></span>Version Control

1.3 Version control added. Phone number corrected. Table of Contents added

1.4

Clarification on where to create shortcuts from.

1.5

Naming convention improvements